## Imaging procedure for GCOM-C(SHIKISAI) product by using QGIS

STEP.3 Read the data with QGIS

STEP.4 Convert pixel data (digital value) to sea surface temperature

## STEP.3 Read the data with QGIS

## 1. Start QGIS.

(As an example, QGIS version 3.10 is used for explanation, so the screen layout may be slightly different depending on the version you are using.)

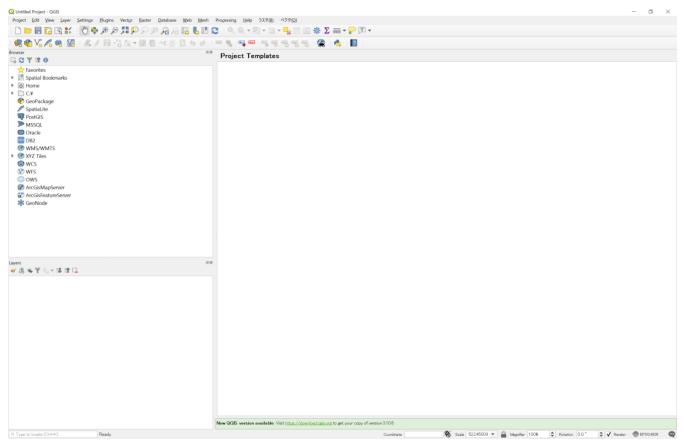

※ Please refer to the last page of "STEP 6 Adjust the image and save it as your own data" for installing QGIS.

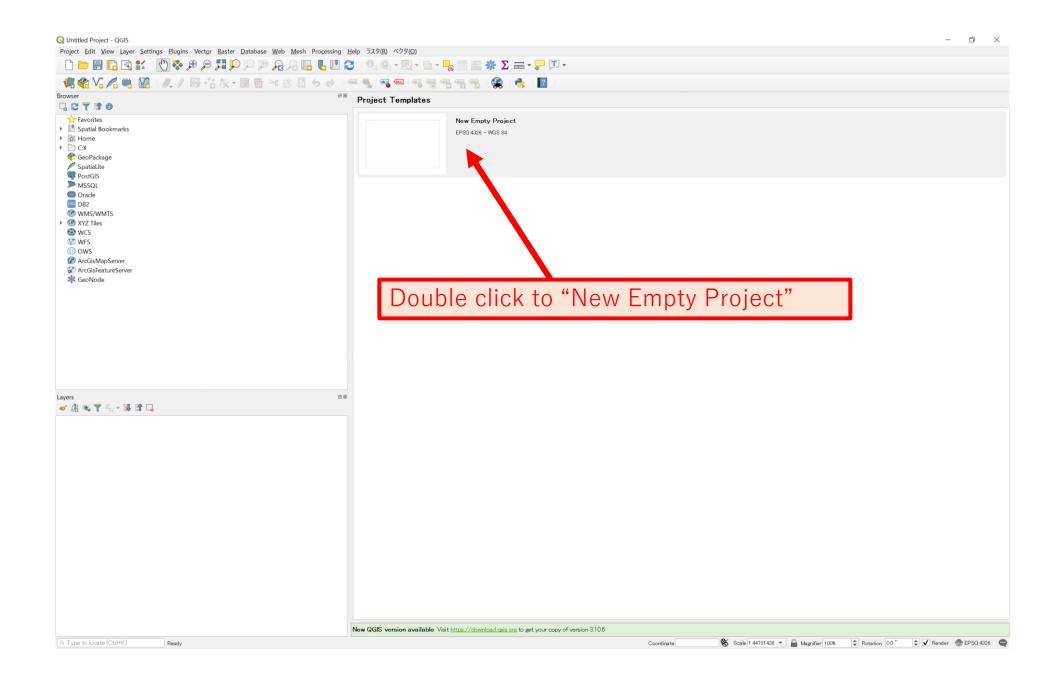

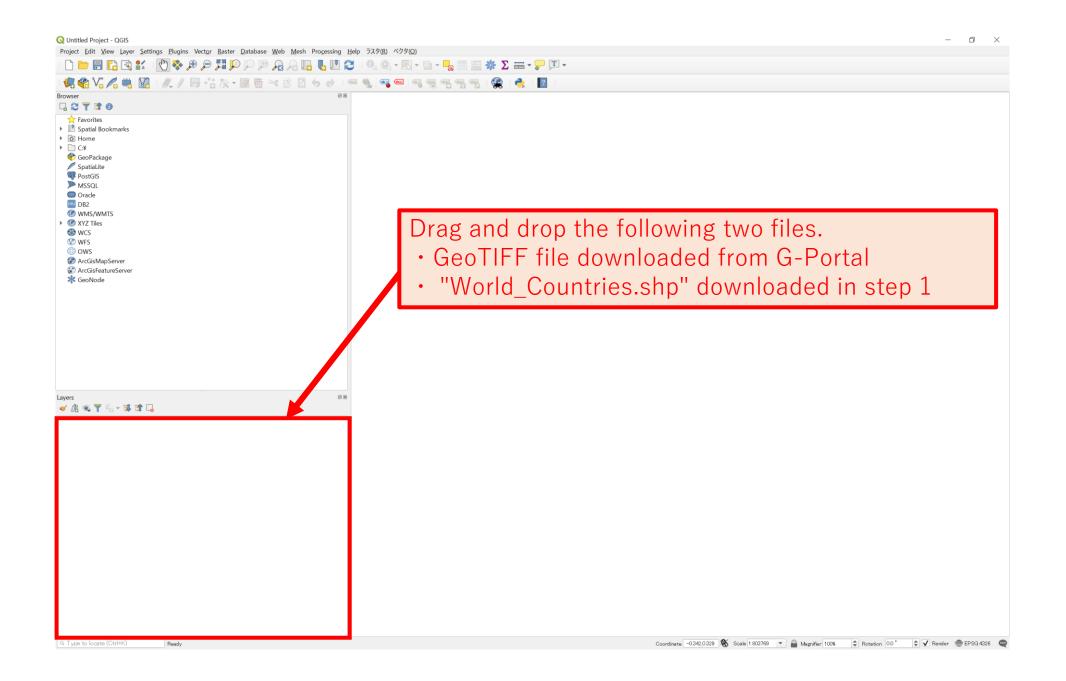

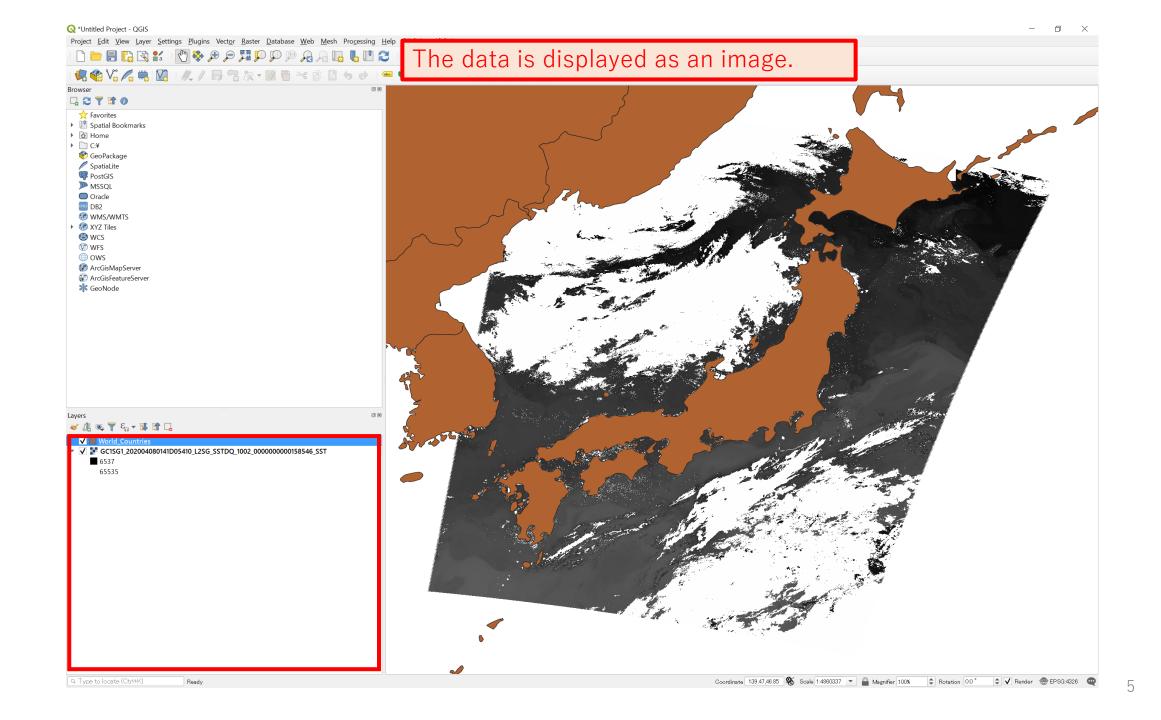

## STEP.4 Convert pixel data (digital value) to sea surface temperature

As it explained in STEP2, the value stored in each pixel of GeoTIFF file is a digital number (DN). To convert this value to Sea Surface Temperature (SST), You need to calculate according to the following formula:

$$SST(degree) = DN \times 0.0012 - 10$$

This chapter describes how to use the "Raster Calculator", which is the calculation function of QGIS.

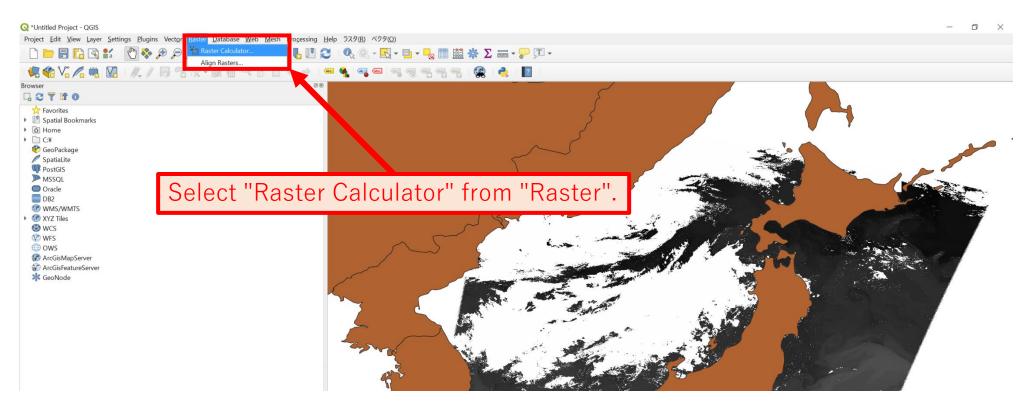

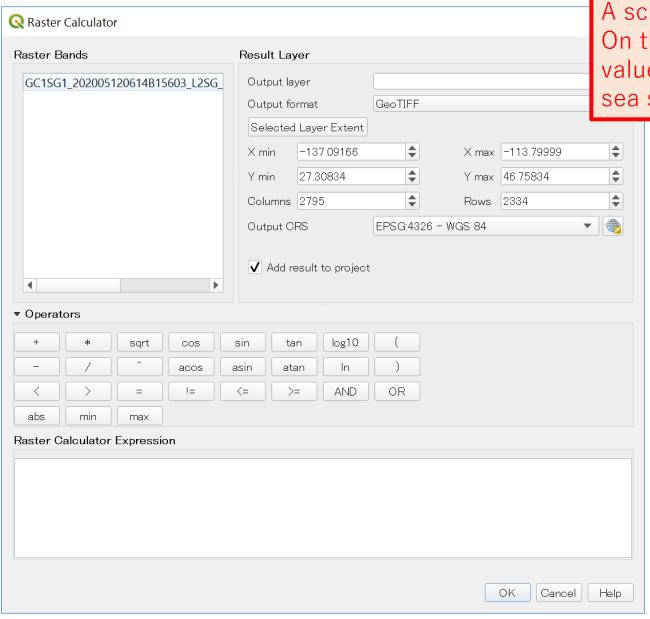

A screen like this will open.

On this screen, create a formula to convert the values contained in the data into the values of sea surface temperature.

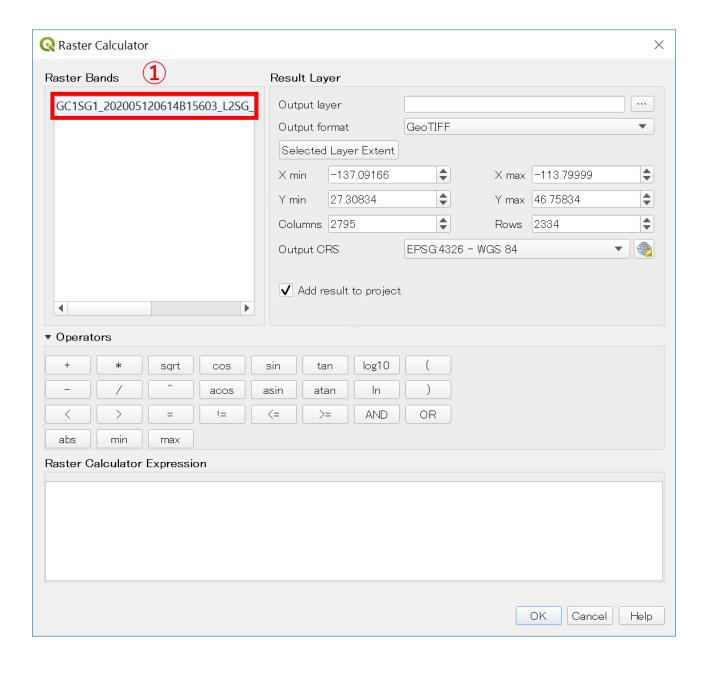

①Double-click the file name in the "Raster Bands" frame.

(Then, it will be displayed in the "Formula" box below.)

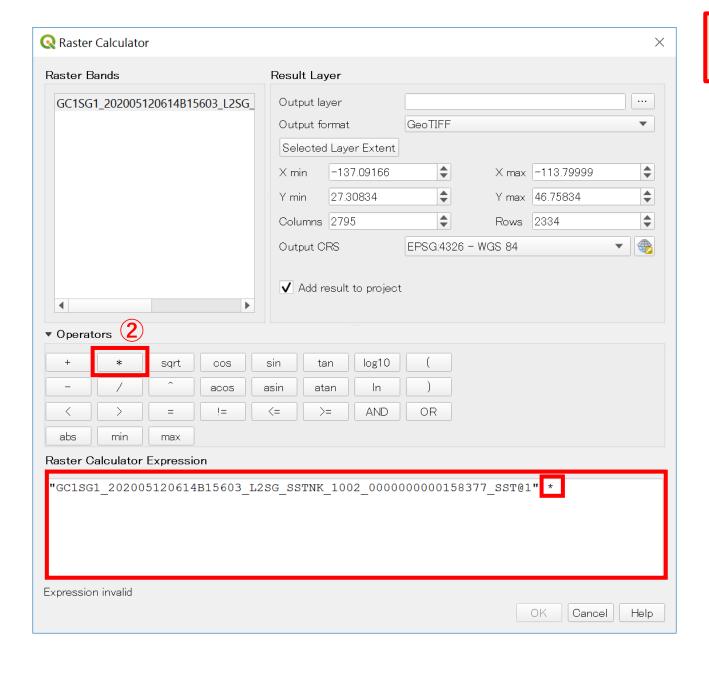

②Click the "\*" button. (Then, it will be displayed in the "Formula" box below.)

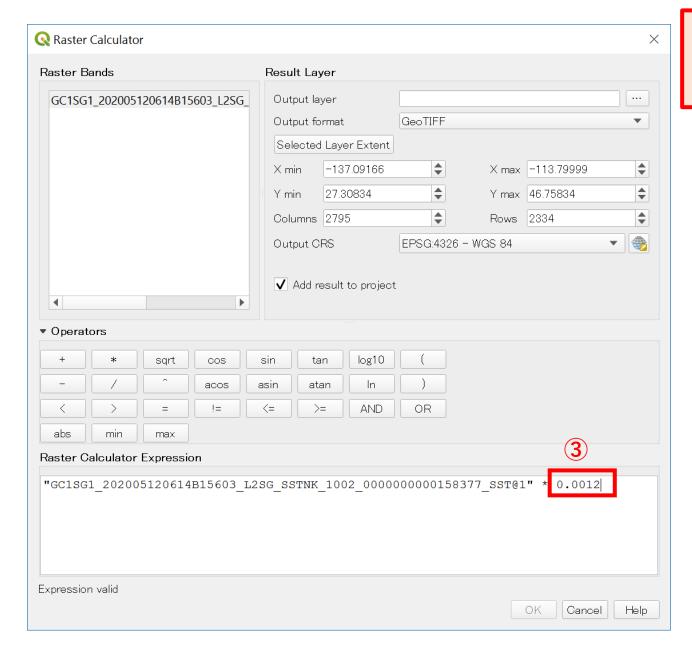

③Place the cursor on the right side of "\*" and click. Then, it will be ready for input, so enter "0.0012".

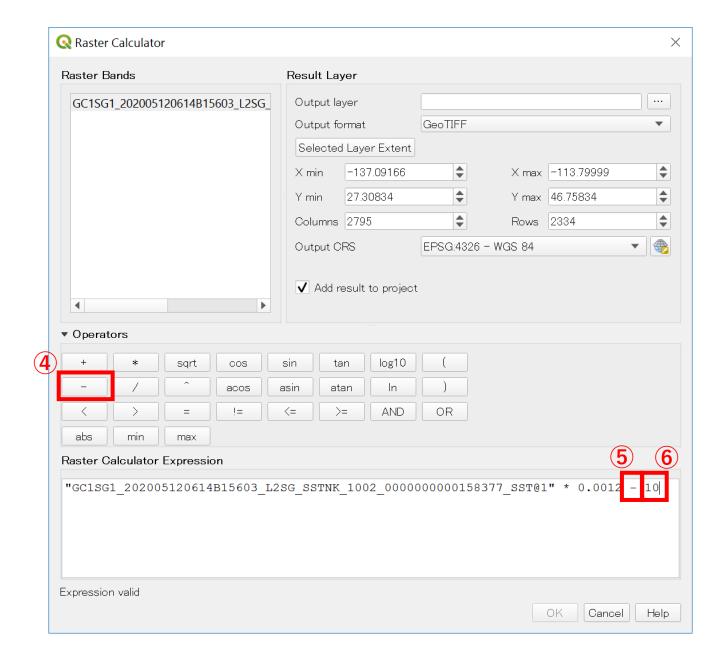

- 4 Click the "-" button.
- ⑤When "-" is displayed in the "Expression" field, click the right side of the expression once to make it ready for input.
- 6 Enter "10".

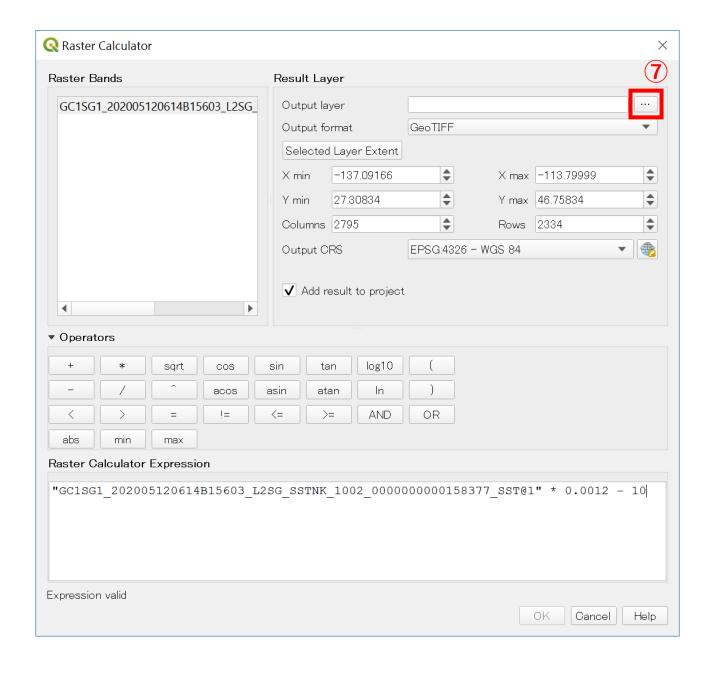

Click "..." at the right end of "Output layer" in the "Result layer".

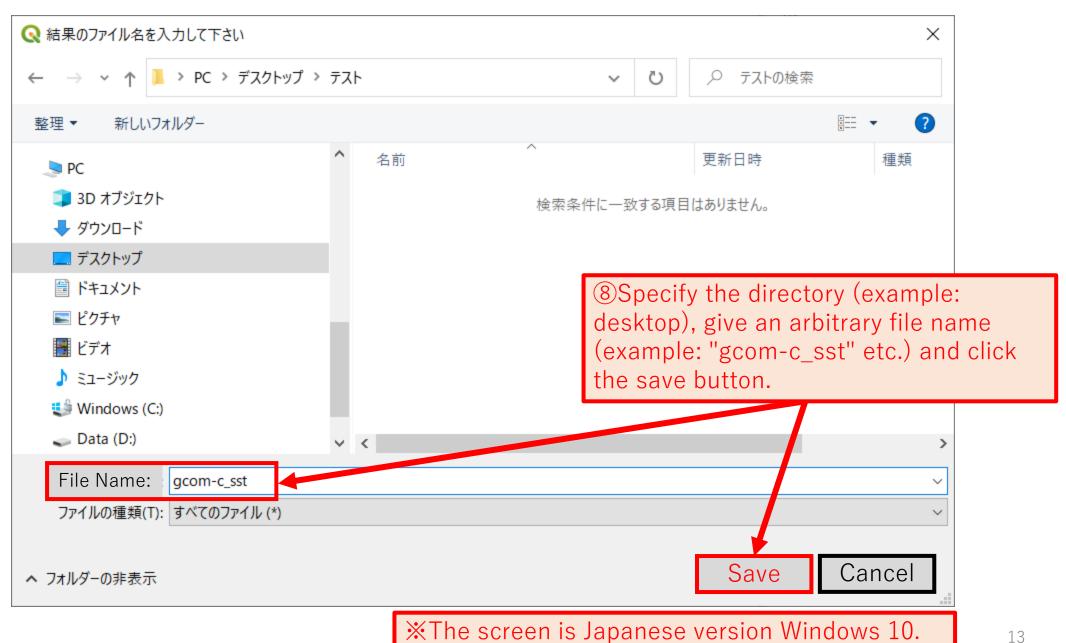

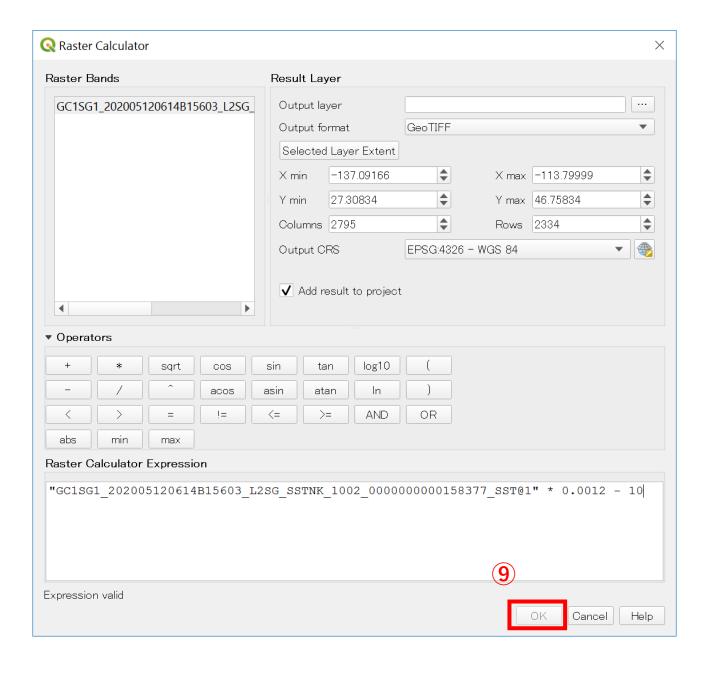

Olick to "OK".

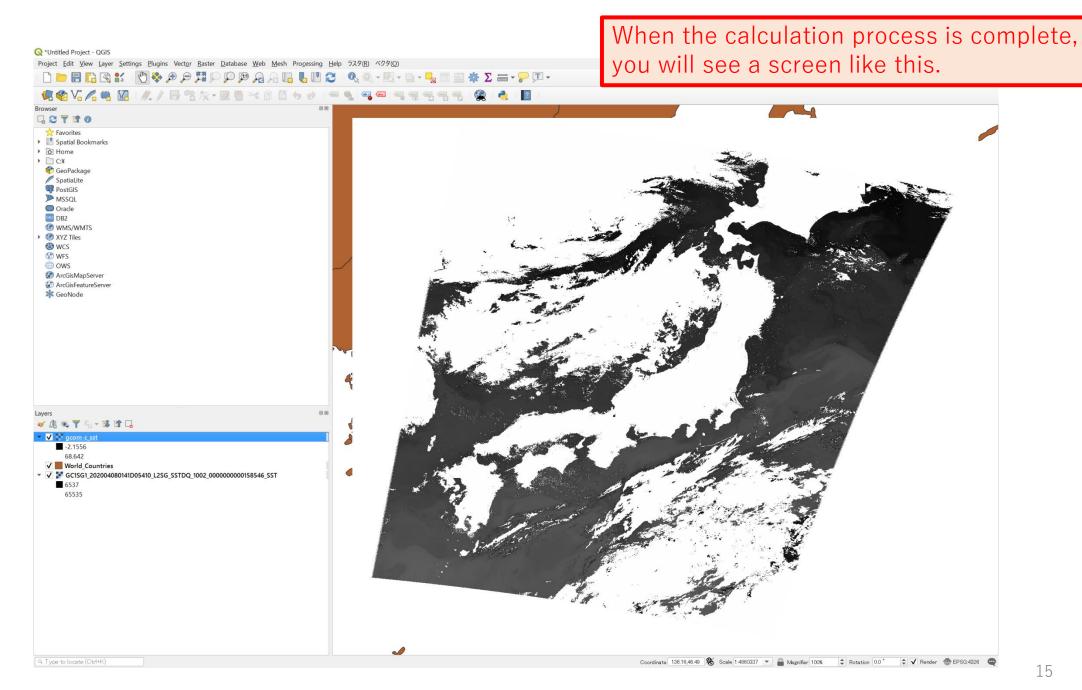